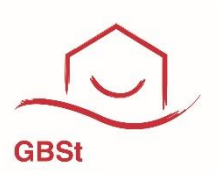

## **SCHRITT 1**

#### **Aufruf der Anmeldemaske**

Rufen Sie in der App oder über www.unsere.gbst.de die Anmeldeseite auf. Klicken Sie anschließend in der Anmeldemaske auf Registrieren, um im Registrierungsprozess fortzufahren.

# **Meine Anmeldung**

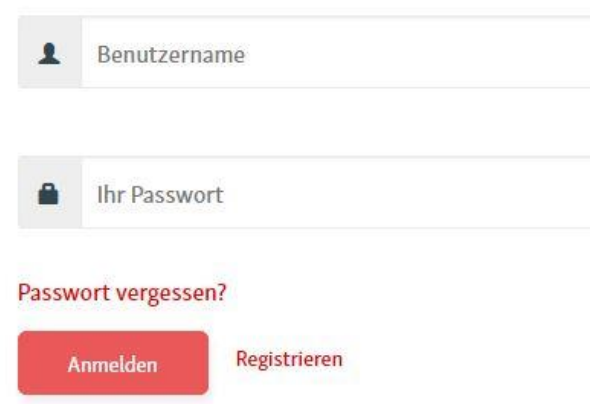

### **SCHRITT 2**

#### **Ausfüllen der Registrierungsmaske**

Den Registrierungscode finden Sie in Ihrem persönlichen Anschreiben zum Start des Mitgliederportals. Bitte füllen Sie die Pflichtfelder Nachname und E-Mail-Adresse aus und wählen Sie Ihr eigenes, sicheres Passwort gemäß den angezeigten Kriterien.

Bestätigen Sie durch Anklicken der entsprechenden Kästchen die Kenntnisnahme der Allgemeinen Nutzungsbedingungen und der Datenschutzerklärung. Bitte stimmen Sie auch dem elektronischen Dokumentenerhalt zu. Zum Lesen der Dokumente nutzen Sie bitte den jeweiligen Link.

Klicken Sie auf Registrieren, um den Vorgang abzuschließen.

# **Meine Registrierung**

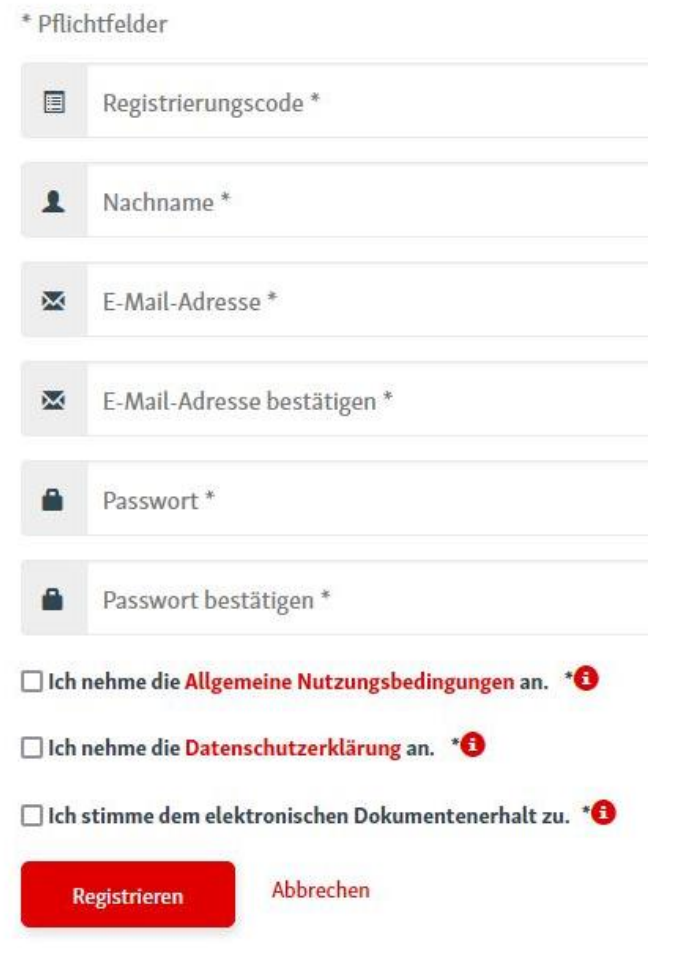

#### **SCHRITT 3 Aktivierung des Kontos**

Nach dem erfolgreichen Abschluss von Schritt 2 erhalten Sie eine E-Mail zur Bestätigung Ihrer Registrierung an die in Schritt 2 angegebene E-Mail-Adresse. Sollte dies nicht innerhalb kurzer Zeit der Fall sein, prüfen Sie bitte, ob die E-Mail in Ihrem Spam-Ordner abgelegt wurde.